# **FRONTIER21**における弥生会計の運用について (達人**Cube**クラウド**AP**仮想化サーバーとの連動)

◆FRONTIER21上の弥生会計データから達人CubeクラウドAP仮想化サーバー(法人税の達人、内訳概況書の 達人、消費税の達人)への連動をする場合、以下の手順でご利用ください。 ※画面は 弥生会計24 / 法人税の達人(令和05年度版) です。

(サンプル)共有フォルダ名:0033 目黒トレーディング ファイル名:目黒トレーディング(33期~35期)

■FRONTIER21で行う操作

①FRONTIER21のショートカットをダブルクリックして起動し、ログインします。

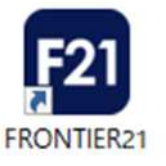

②[ファイルの一覧]画面で、フォルダ名[0033 目黒トレーディング]を選択します(①) 。 一覧に表示される【目黒トレーディング(33期~35期)】をダブルクリックして、起動します。 ファイルを終了し、「状態]を【未送信】にします(2))。 ※送信はせず、右上の[最小化]ボタンをクリックしてください(3))。

◆初期設定の場合、右上の「×1をクリックしFRONTIER21を終了すると、ファイルは自動送信されますので、 ご注意ください。

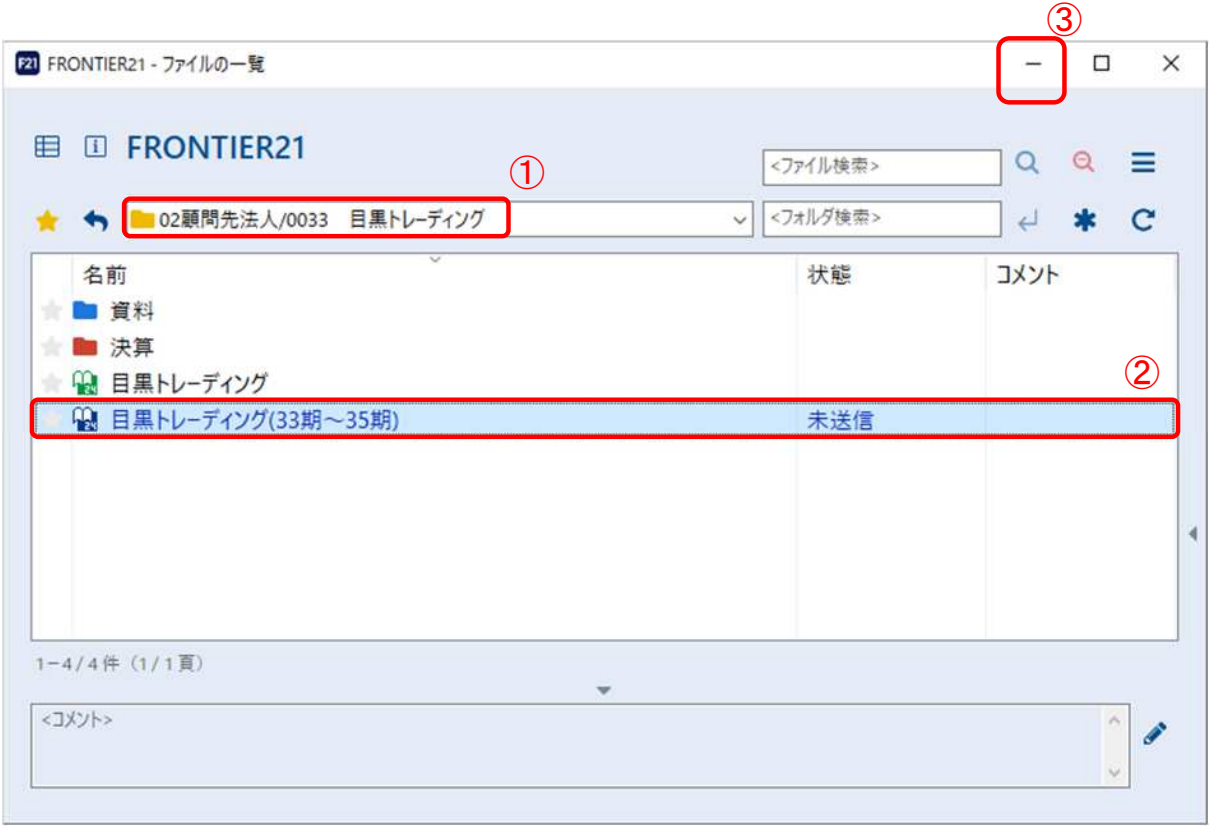

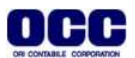

### ■事前準備

### ※ローカルPCのCドライブ直下に[クラウド転送フォルダ]を作成します。

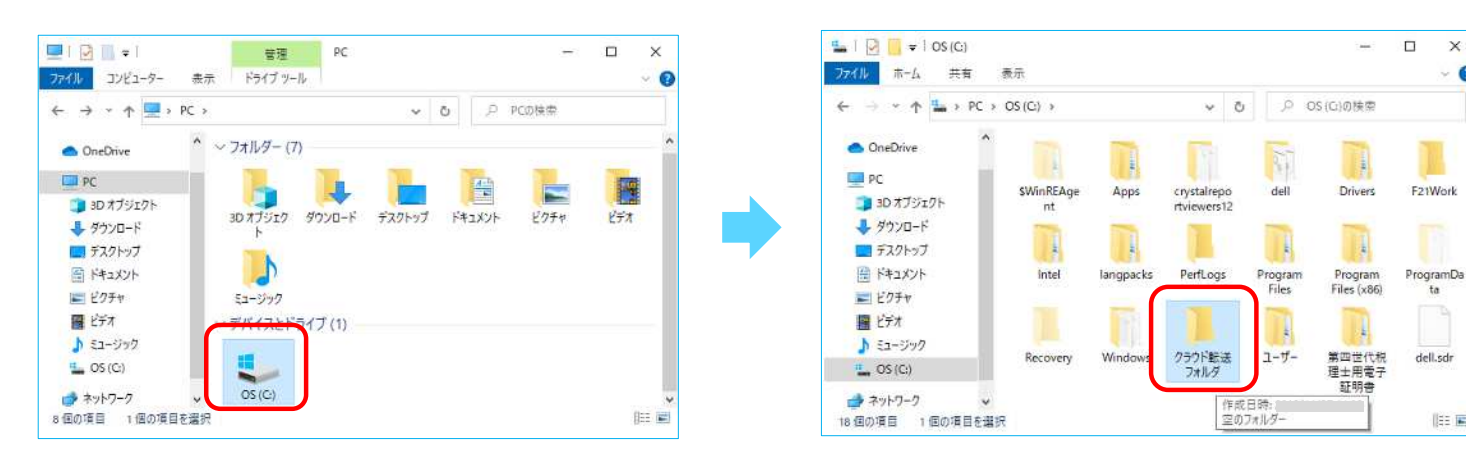

### ■ローカルのPCで行う操作

#### ※弥生会計データを中間ファイルで書き出します。

①(Windows10 の場合)

Windowsのスタートボタンをクリックします。

プログラムの一覧が表示されましたら、[達人シリーズ]フォルダ内に格納されている連動コンポーネント [法人税の達人(平成21年度以降用)from弥生会計(Ver.29.0.1以降)]をクリックします。

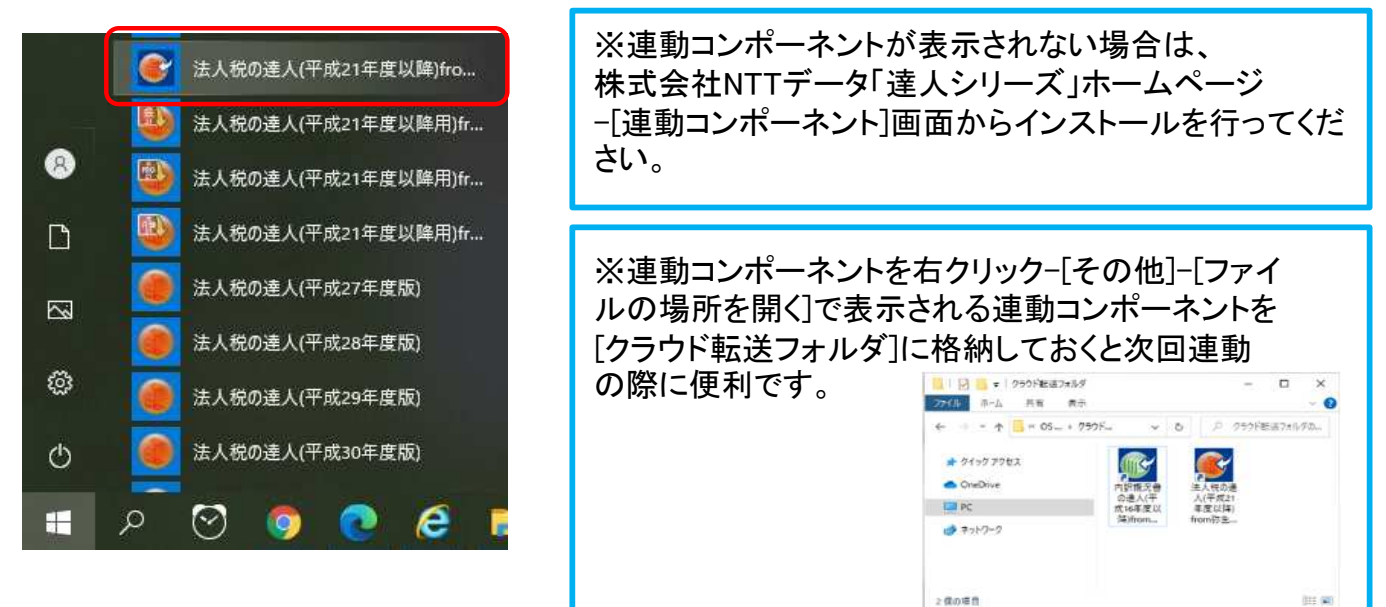

# ②[次へ]をクリックします。

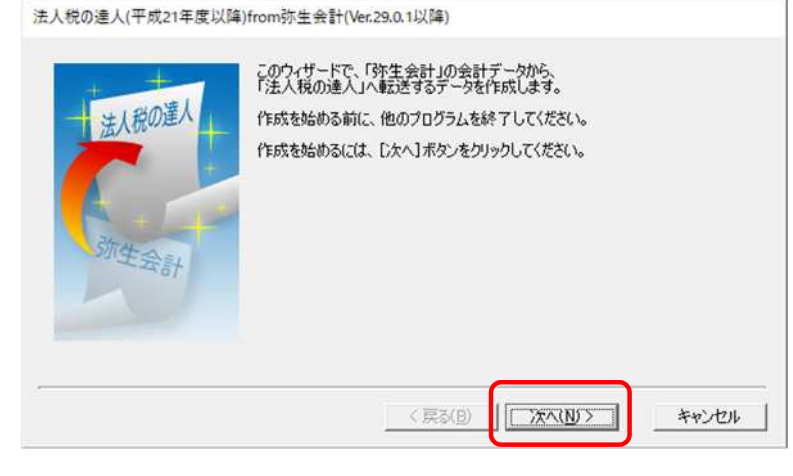

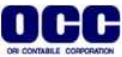

 $\times$ 

胜官

o

③[データ種別の選択]画面で、[このコンピューター、またはサーバー上にある事業所データから転送する] を選択し(①)、[次へ]をクリックします(②)。

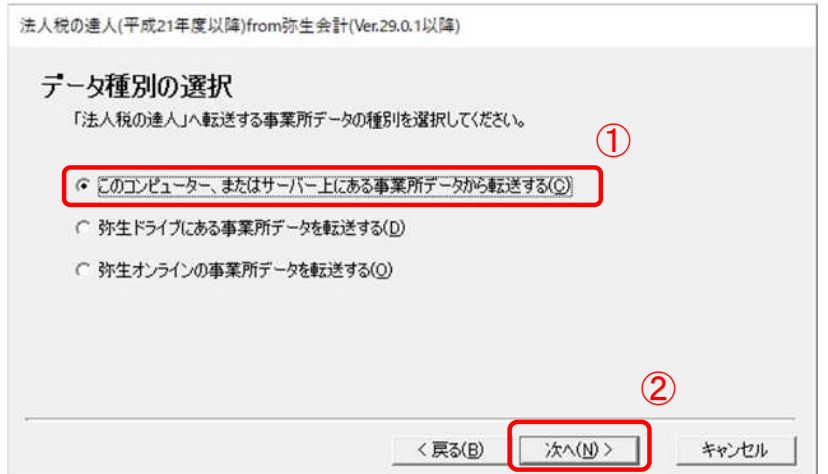

④[データの選択]画面に、自動でFRONTIER21上の【未送信】状態のファイルが表示されます。 【目黒トレーディング(33期~35期).KD24】を選択し(①)、[次へ]をクリックします(②)。

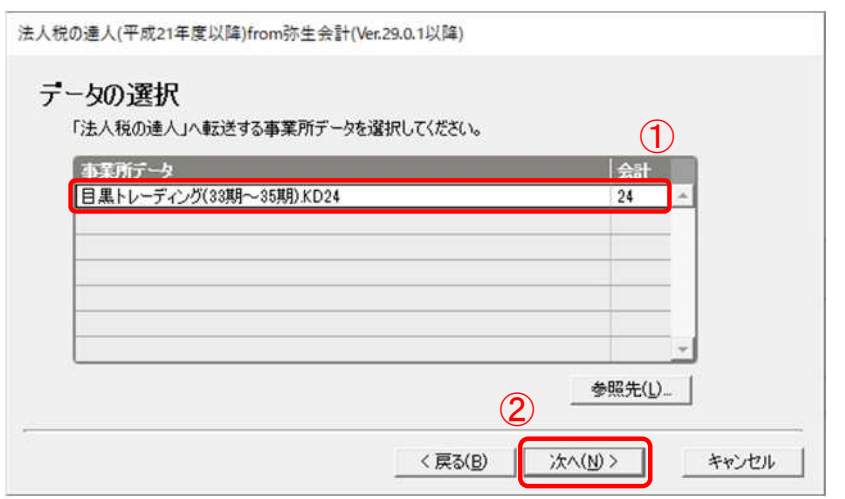

⑤[処理年度の選択]画面で処理年度を選択し(①)、[次へ]をクリックします(②)。

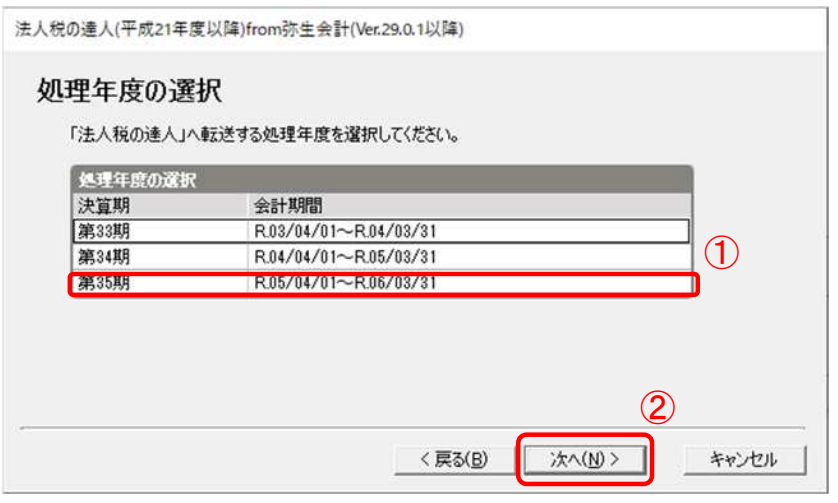

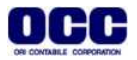

⑥[決算の種類の選択]画面で対象となる期間を選択し(①)、[次へ]をクリックします(②)。

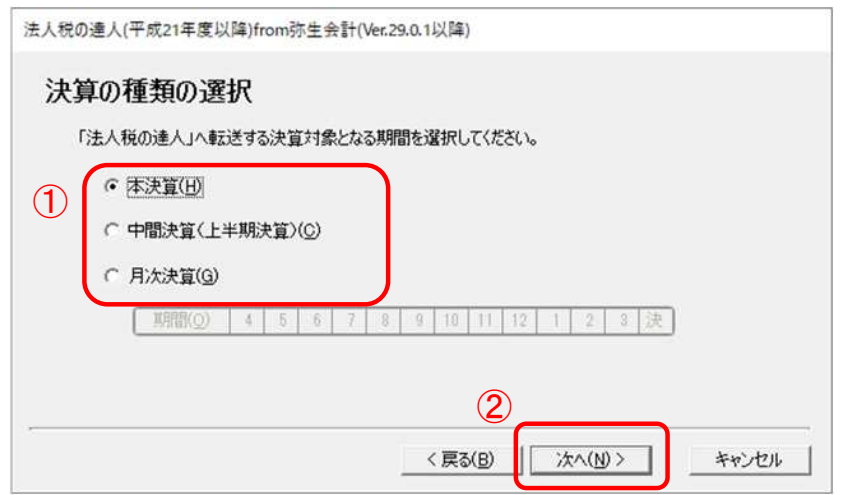

# ⑦[転送データの作成]画面で[参照]をクリックします(①)。

[クラウド転送フォルダ]を選択し(②)、[保存]をクリックします(③)。[作成開始]をクリックします(④)。

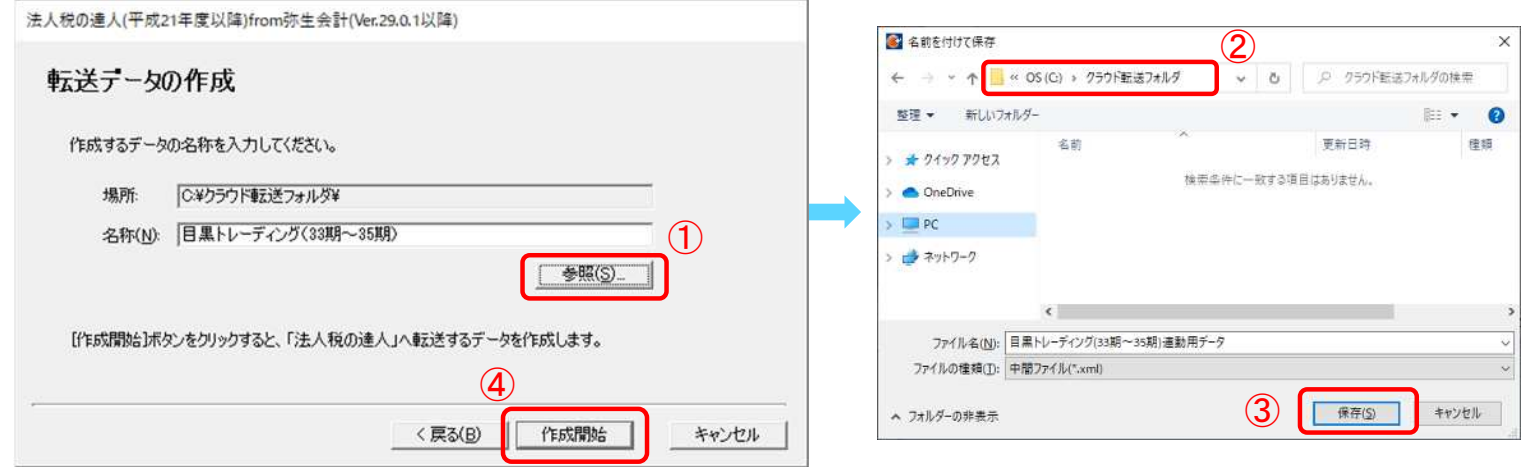

## ⑧[転送データの作成完了]画面が表示されましたら、[完了]をクリックします。

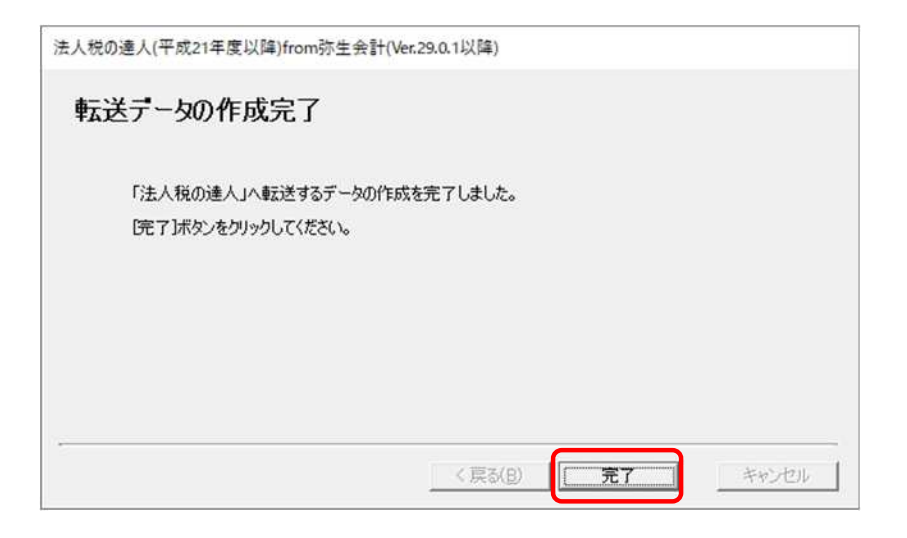

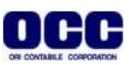

# ■クラウドAP仮想化サーバー上で行う操作

※書き出した中間ファイルをクラウドAP仮想化サーバー上で取り込みます。

①クラウドAP仮想化サーバーにユーザー名、パスワードを入力後、ログオンします。

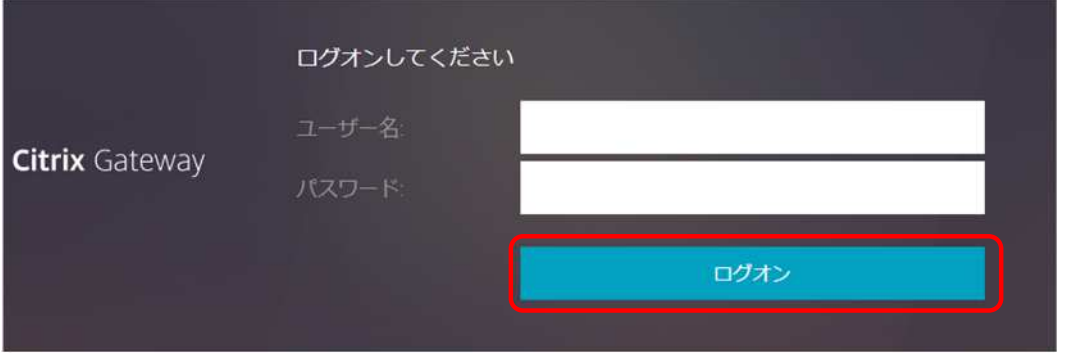

### ②達人Cubeを開き、ログインします。

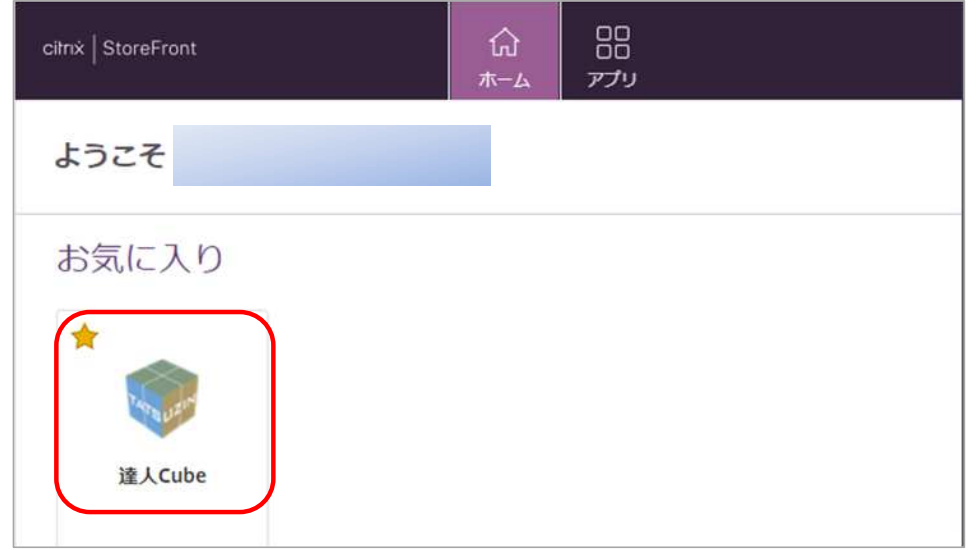

③法人税の達人からデータを開き、業務メニュー>[データのインポート]をクリックします。

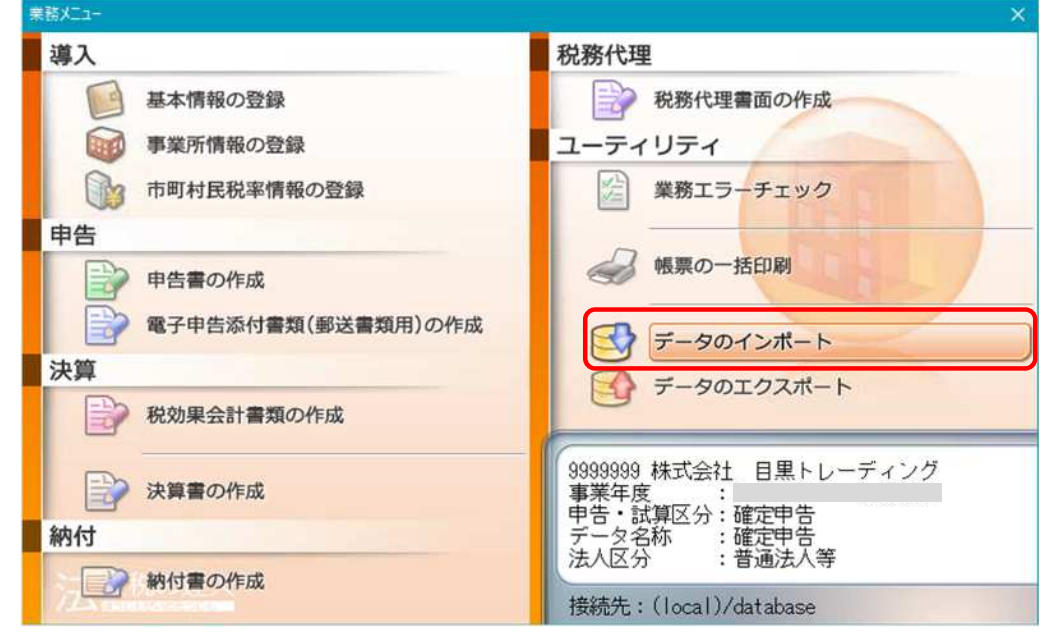

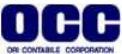

④[中間ファイル(決算書用)からのインポート]を選択し、[確定]をクリックします。

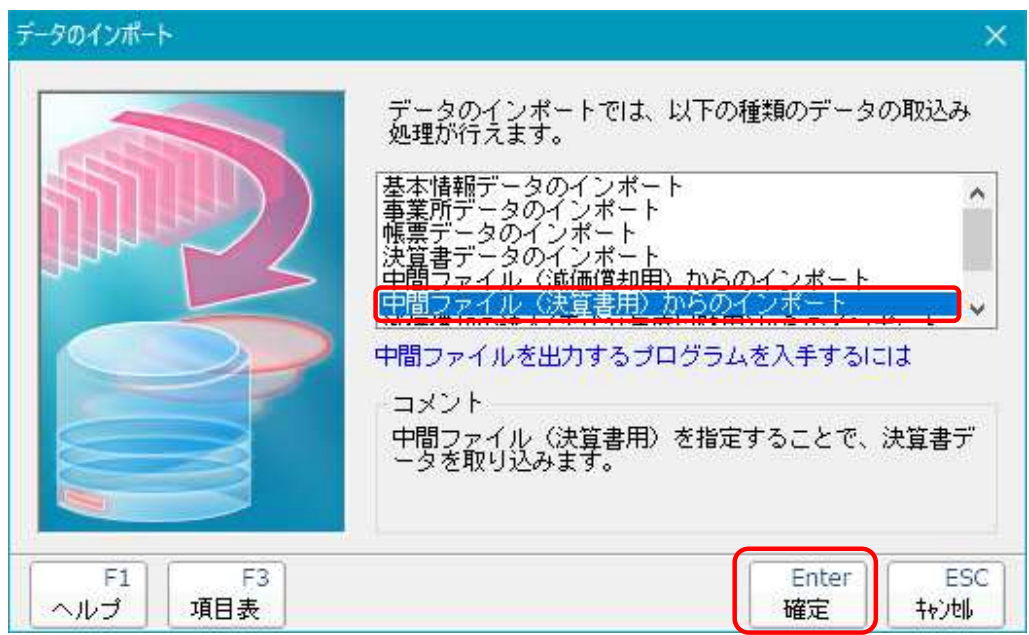

⑤[データインポート]画面で、[PC]-[ローカルディスク([PC名]上のC:)を開きます(①)。  $[25]$ ウド転送フォルダ]を開き $(2)$ 、[目黒トレーディング(33期~35期)を選択し $(3)$ 、[開く]をクリックします $(4)$ 。

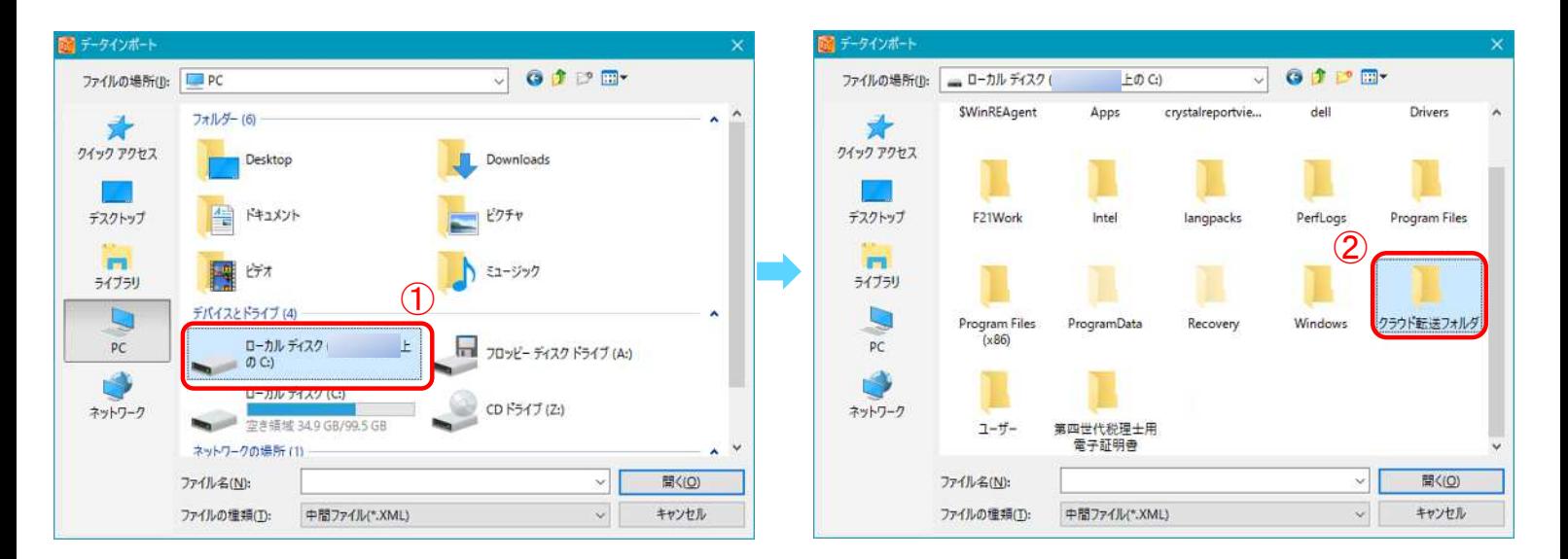

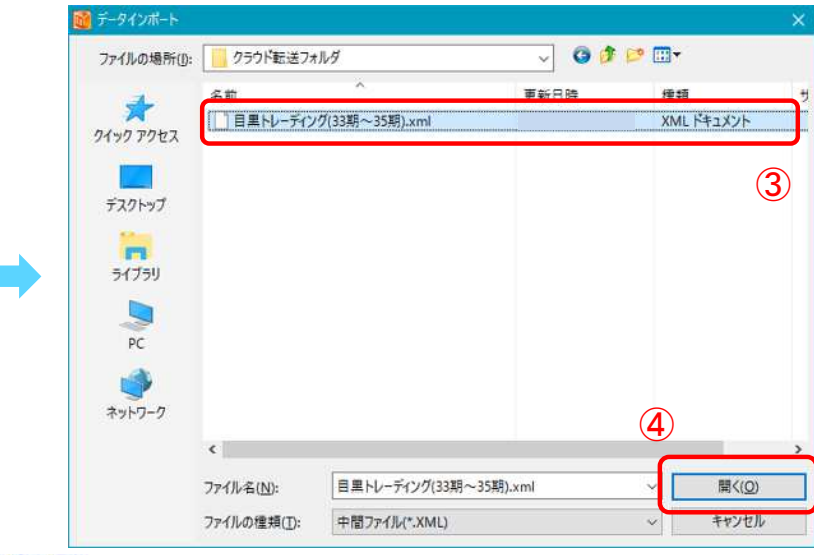

⑥ウィザードに沿ってインポート完了まで進んでください。

※注意※

連動後の詳しい手順については、[達人Cube]>[情報コミュニティ]内のマニュアルをご確認ください。

#### ■最後に、FRONTIER21で行う操作

①連動操作が終わりましたら、FRONTIER21を開き、右上の[×]で終了します。 ※ファイルは自動送信されます。

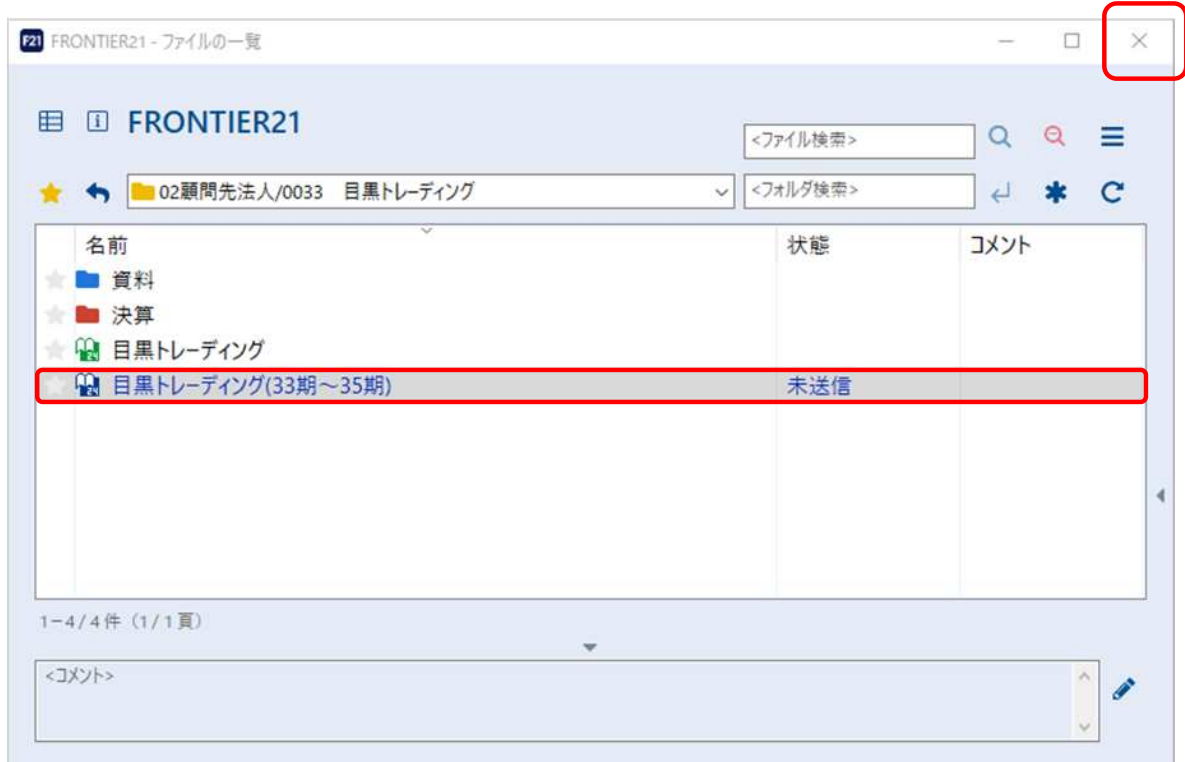

●本マニュアルについて 本マニュアルはFRONTIER21の操作方法を記載しています。 マニュアル内の操作は、Windows10で行っています。

●商標について 本文中に記載されている会社名、製品名、ソフトウェアなどについては、各社の商標 または登録商標です。

●著作権について 本マニュアルのすべての内容は、著作権法によって保護されています。 株式会社オリコンタービレの許可を得ず、転載・複写・複製などはできません。

●免責について 本マニュアルに記載されている内容および仕様、デザインなどは、 改良のために予告なく変更することがあります。 あらかじめご了承ください。

Copyright © ORI-CONTABILE corporation. All Rights Reserved.